# **Setting up your device for LAMP Words for Life** *Liberator Rugged 8*

The LR8 settings can be modified to best suit the individual. Here are some of the most commonly changed settings for use with the LAMP Words for Life vocabularies. For more information on programming these devices (e.g. using Vocabulary Builder, adding new words), see the *Supplementary Vocabulary Guide*. These

## settings can all be found under the **Menu** button.

For a video tutorial, visit <https://liberator.net.au/support/resources/videos-webinars>

#### **Duplicate the vocabulary files**

- Menu > Library > scroll & select the LAMP Vocabulary File (e.g. 1-hit, Full) > Duplicate.
- Rename the file & save. *If you add a number to the front of the name e.g. 1 – LAMP 84 Full, it will always appear at the top of the list.*
- Scroll & select the new file > Open.

### **Change the voice**

- Menu > Settings > Speech Output > Voice.
- If 'Voice Settings' is greyed out, select Synthesiser > Acapela OR Android.
- Voice Settings > Tap the Voice bar > select a voice > Save.

### **Change the visual feedback settings**

- Menu > Settings > Input > Tilt > Action > set to 'No Action'. *This stops the screen from rotating.*
- Menu > Settings > Input > Button Press Draw > select 'Visual Effect. Scroll down to find the "Alternative Access" heading > Visual Effects > select the option/s you like e.g. bright outline, coloured overlay, inverted colour, magnify.

*These options give great visual feedback when a button is selected, for modelling or for the user.*

- Menu > Settings > Style > find the "Navigation Icons heading" > select Size > scroll up to select 'Hide'. *This turns off the little arrows in the corner of each button.*
- Menu > Settings > Style > find the "Gradient Fill heading" > untick 'Enable'. *This turns off the gradient colour on the buttons, which means they are a block colour or white.*

### **Change the way the keys & background look**

● Menu > Edit Mode > Tap and Hold any key > select Button Style override > select the 'Vocabulary' Tab across the top of the screen > tick Border Width > change the size of the border to 0 > Save > Turn off Edit Mode.

*This means that the buttons don't have a border, which makes the images bigger.*

- **Option A: Use a grid**
	- o Menu > Settings > Style > find the "Miscellaneous" heading > tick 'Show Grid'. *This means the buttons don't 'float' in space and is preferred by some device users.*
- **Option B: Use a black background**
	- o Menu > Edit Mode > Tap and Hold any key > select Page Style Override > select the 'Vocabulary' Tab across the top of the screen > tick Background Color > select Color > select Black (or a dark colour) > Save.

*This makes the buttons stand out from the background, which is preferred by some device users.*

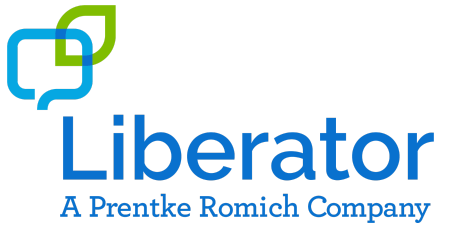

Liberator Pty Ltd 265 Gilbert Street, Adelaide SA 5000 Tel 08 8211 7766 Fax 08 8211 7733 [info@liberator.net.au](mailto:info@liberator.net.au) [www.liberator.net.au](http://www.liberator.net.au)